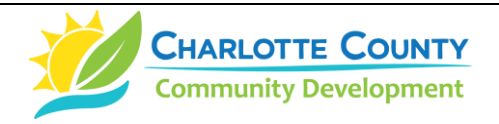

## **How to Report, Review & Track a Code Violation Case Online**

(Created February 2019 | Revised May 2023)

## **Section 1: Reporting Instructions**

- A. Visit [www.CharlotteCountyFL.gov/](http://www.charlottecountyfl.gov/)citizenaccess. The Charlotte County Citizen Access Portal is displayed.
- B. Scroll down. Below the "**Code Compliance**" heading, click **"Report a Code Violation"** to report a violation or complaint. To only review cases, click **"Search Cases and Records"** *(see Section 3, below, for instructions)*.
- C. If the **"Report a Code Violation"** option is chosen, read the General Disclaimer and check the box beside the sentence "I have read and accepted the above terms." and then click the teal-colored **"Continue"** button.
- D. At the **"Select a Complaint or Application Type"** page, select only one of the following two options:
	- a) Click the **"CE-Code Enforcement (NOT High Grass Only)"** button for code violations that are NOT about high grass and weeds only.
	- b) Click **"CE-High Grass and Weeds ONLY"** button for *developed* lots *(it is not a code violation on undeveloped lots)*.
- E. Click the teal-colored **"Continue Case"** button.
- F. Below the **"Complaint Location"** heading, type the Street No. and the Street Name in each designated field. **Helpful Search Hint: ONLY type the first 3 or 4 letters of the street name!** Click the teal-colored **"Search"** button. If the address is valid, other needed fields will auto-fill.
- G. Scroll to the lower left of the page and click the teal-colored **"Continue Case"** button.
- H. Below the **"Detail Information"** heading, type the description of the complaint or violation into the **"Detailed Description**" field.
- I. Below the **"Source of Submittal"** heading, click the **"Complaint Source"** field and from the dropdown list click **"BCS Web Site"**.
- J. If there are any photos or other documents to be submitted *(optional)*, below the **"Upload Attachments Here"** heading, click the teal-colored **"Add"** button *(see Section 2, below, for instructions)*.
- K. Click the teal-colored **"Continue Case"** button just below the **"Add"** button.
- L. Review the information submitted. If satisfied, click the teal-colored **"Continue Case"** button.
- M. **Success!** The resulting page will provide the official case number to use for tracking a case.

## **Section 2: Uploading Attachments (e.g. photos, emails) Instructions (Optional)**

- A. At the **"Upload Attachments Here"** heading, click the teal-colored **"Add"** button.
- B. At the **"File Upload"** window, click the **"Add"** button.
- C. At the next window, find the file on your device. Click to add it to the **"File Name"** and then click the **"Open"** button. The **"File Upload"** window reappears with the file name.
- D. At the **"File Upload"** window, click either the **"Add"** button to add another file or click the **"Continue"** button.
- E. Below the **"Upload Attachments Here"** heading, enter a short description of the file into the **"Description"** field.
- F. At the lower left, click the **"Continue Case"** button.

## **Section 3: Reviewing & Tracking Instructions**

- A. Follow steps "A" through "D" from Section 1.
- B. Below the **"General Search"** heading, enter the case number in the **"Case Number"** field; *or* the street number in the **"Street No."** field and the first 3 or 4 letters of the street name in the **"Street Name"** field.
- C. In the lower left, click the teal-colored **"Search"** button. If the search was made by the Case Number, information about that case will be displayed.
- D. Click the **"Record Info"** tab (upper left of the page) which will display a drop-down list of options such as:
	- a) To review/track case details, click **"Case Details.**"
	- b) To review/track case review status, click **"Review Status."**
	- c) To review attachments, documents or photos, click **"Attachments."**
	- d) To review/track inspections, click **"Inspections."**
		- i) Below the **"Inspections"** heading, review *either* the **"Upcoming"** list *or* the "**Completed**" list.
		- ii) To view the assigned officer's name and inspection comments for completed inspections, click the **"View Details"** link to the right of each completed inspection then click the **"View Result Comments"** link.

DJ: How-to-Submit-or-Track-Code-Violation-Complaints-Online